رایاکتاب (١٠)

# **IE آغاز کار با مجموعه**

نوشته:

مهندس سید سهیل مومنی

 $141$ 

۱۰۰۰۰ ريال

#### **آغاز کار با مجموعه IE**

Internet Explorer Suite ) IES ) مجموعه برنامه هایی است که با یکدیگر کار می کنند و دست به دست هم داده اند تا شما به سادگی و با کارآیی بیشتر قادر به مشاهده، ایجاد و یا تغییر محتویات پرونده های خود باشید ، به همان خوبی که به کمک آن می توانید با دیگران از طریق شبکه اینترنت ارتباط برقرار کنید . هر برنامه در این مجموعه برای منظور خاص طراحی شده است ، اما از خصوصیات بارز آنها این است که می توان با آنها به سادگی کارکرد . این مجموعه از اجزای زیر تشکیل شده است .

- Connection Wizard − این برنامه شما را قادر می سازد تا براحتی کامپیوترتان را به اینترنت متصل ساخته و قدم به قدم جلو رفته تا بتوانید از حساب اینترنتی که در اختیار دارید استفاده کنی<mark>د .</mark>
- Internet Explorer − این برنامه برای مشاهده صفحات وب، یک شبکه کامپیوتری دیگر، شبکه داخلی محل کارتان و یا قسمت های مختلف کامپیوترتان به کار می رود . با این نرم افزار می توانید محتویات صفحات وب را در زمان ارتباط یا بعد از قطع آن مشاهده کنید . همچنین خود و کامپیوترتان را از خطر نفوذ اشخاص دیگر محافظت کنید .
- Outlook Express − این برنامه برای تبادل پیام به کار می رود . با کمک این برنامه می توانید اقدام به ارسال یا دریافت مکاتبات الکترونیکی خود نمایید .
- Address Book − این برنامه شما را قادر می سازد تا نام، نشانی، آدرس الکترونیکی و موارد بسیار دیگری از اطلاعات اشخاص مورد نیازتان را ذخیره و طبق بندی کنید و به هنگام لزوم به سادگی از آن استفاده کنید . این برنامه با برنامه های دیگر مانند Outlook Express همزمان استفاده می شود .
- NetMeeting با این برنامه می توانید به راحتی از طریق شبکه های کامپیوتری با افراد دیگر در دورترین نقاط دنیا ارتباط برقرار کنید . این ارتباط می تواند به صورت مکالمه یا همراه با تصویر باشد ( در صورت وجود دوربین و تجهیزات صوتی ) و یا می توانید تبادل فایل کنید . حتی تخته سیاهی در اختیار خواهد داشت که همزمان می توانید روی آن بنویسید .
- NetShow − برنامه ای که شما را قادر می سازد تا نمایش های چندرسانه ای ( مانند برنامه های تلویزیونی ) را از طریق شبکه های کامپیوتری روی کامپیوتر خود مشاهده کنید .

- Frontpage Express − با اجراي اين برنامه مي توانيد صفحات وب جديد براي خود ايجاد کنید . این برنامه یک ابزار برای تولید و ویرایش فایلهای HTML (زبان طراحی صفحات وب) می باشد . با استفاده از این برنامه حتی می توانید پس از ساخت و یا ویرایش صفحات مورد نظر خود آنها را مستقیما روی پایگاه مورد نظر در اینترنت قرار دهید ( البته اگر اجازه و سطح دسترسی لازم را داشته باشید ) .
- Personal Web Server یک ابزار شبکه ای برای به اشتراک گذاشتن فایل ها و برنامه هاست که به کمک آن می توانید صفحات وب خود را منتشر کنید . ارائه این خدمات می تواند روی اینترنت و یا روی یک شبکه محلی برای دریافت و ارسال فایل انجام گیرد .
- Windows Media Player برنامه ای است که شما را قادر می سازد اکثر انواع فایل های صوتی و تصویری، از جمله جریان های داده ای ( Streaming File ) را از روی اینترنت دریافت کنید . شما می توانید از این نرم افزار برای مشاهده برنامه های زنده تلویزیونی و رادیویی از روی اینترنت، استفاده کنی<mark>د .</mark>
- Active Channels − امکاناتی هستند که در آن، صفحه اصلی سیستم عامل Windows98 در دستگاه کامپیوتر شما، به صورت یک تلویزیون مجازی برای مشاهده پایگاه های وب، در می آید . در نرم افزار ارتقاء یافته Internet Explorer 4.0 که بر روی Windows98 نصب شده است، این امکانات به صورتی پیاده شده است که شما می توانید صفحات وب را، به صورت عکس پس زمینه Windows و یا به صورت محافظ صفحه تصویری ( Screen Saver ) مشاهده کنید . وقتی که شما یک ککانال فعال را به لیست کانال های مورد علاقه تان اضافه می کنید محتویات این کانال به صورت به خودکار به روزرسانی می شود .

#### اتصال به اینترنت

گاهی اوقات برقراری ارتباط کامپیوتر با اینترنت ممکن است مشکل ترین قسمت آغاز کار شما باشد . برنامه Connection Wizard کار را راحت کرده است، چه بخواهید کامپیوترتان را برای استفاده از یک حساب موجود تنظیم کنید و یا برای اولین بار یک اارائه کننده خدمات تماس بگیرید و درخواست عضویت و خرید اشتراک نمایید . برای این کار شما باید مشخصات شبکه و سرویس دهنده هایی را که انتخاب می کنید بدانید تا برقراری ارتباط شما موفقیت آمیز باشد .

ارتباط برقرار كردن توسط برنامه Connection Wizard

١. ( به وسيله ماوس ) روى Icon نشانه (( ارتباط با اينترنت )) ( Connect to the internet ) دابل کلیک کنید و یا برای اجرای برنامه Connection Wizard مراحل زیر را طی کنید . بر روی منوی Start درگوشه سمت جپ نوار وظیفه کلیک کرده، گزینه Program و سپس گزینه Accessories وبعد از آن گزینه Communication را انتخاب کنید تا به Connection Wizard برسيد .

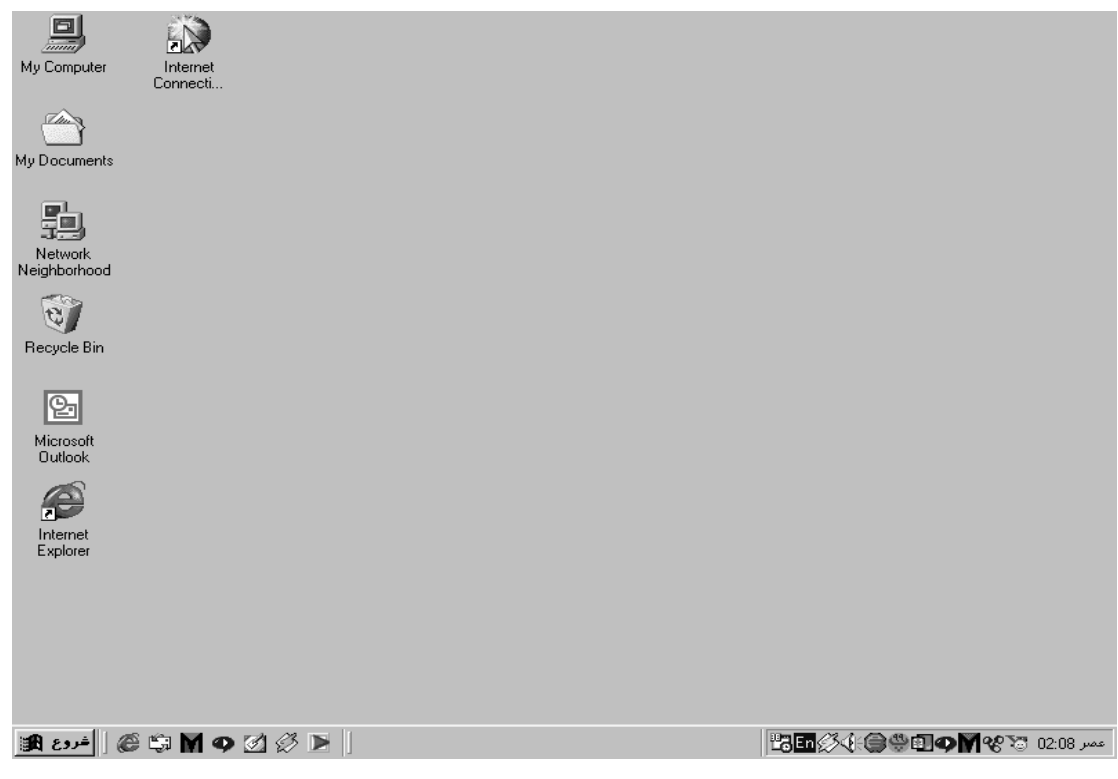

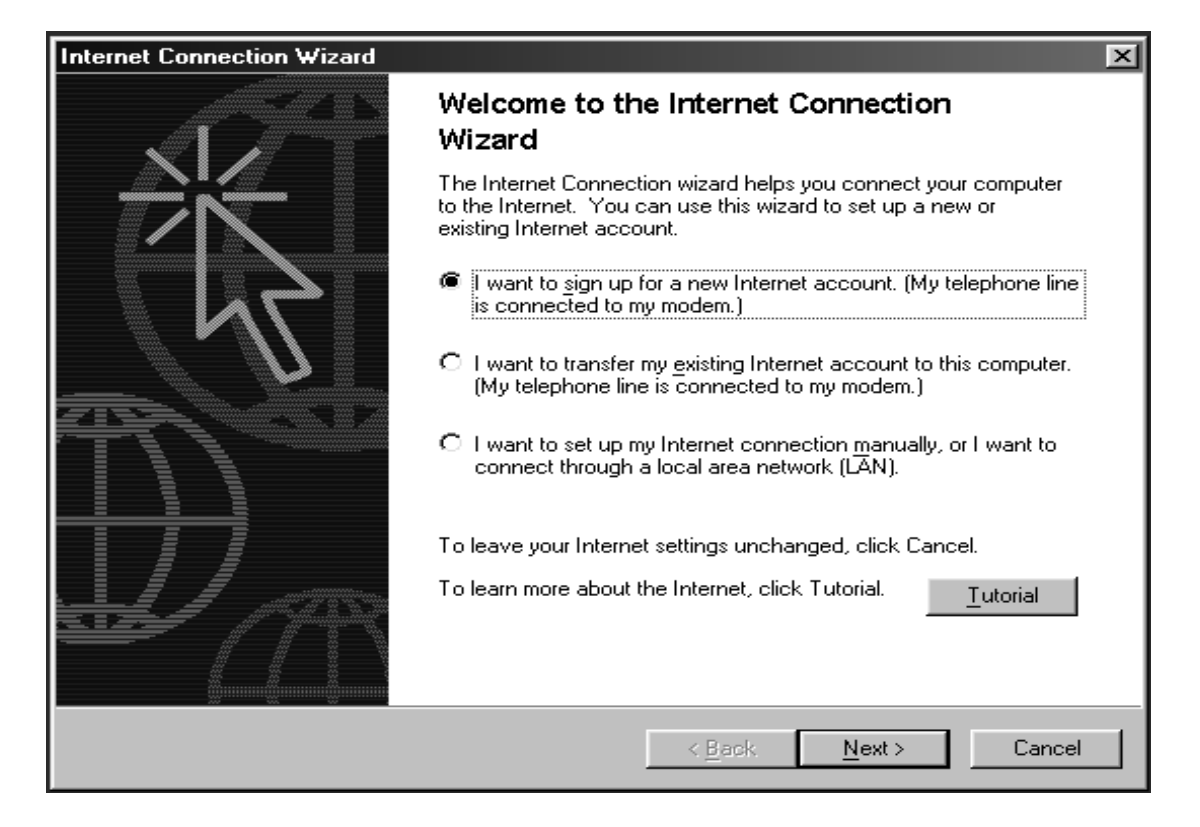

- ۲. در پنجره ای که ظاهر می شود ۳ گزینه وجود دارد . گزینه ای را که مناسب وضعت شماست علامتگذاری کرده روی کلید Next با ماوس کلیک کنید .
- ۳. اطلاعات نمایش داده شده در هر صفحه را مطالعه کنید و پاسخ های لازم را بدهید . برای دفتن به مراحل بعد توسط ماوس، كليد Next را كليك كنيد. ٤. در آخرین صفحه برای خاتمه کار کلید پایان( Finish ) را کلیک کنید .

#### شروع IE

شمایل ( IE ( Icon تحت عنوان Internet Explorer به صورت پیش فرض روی محیط کاری ویندوز وجود دارد . همچنین در نوار ابزار فراخونی سریع ( Quick Launch ) روی نوار وظیفه ( Task Bar ) پایین صفحه Windows به شکل e نیز می توانید نشانه مربوط به IE را مشاهده کنید . با کلیک مضاعف ماوس روی هر یک از این نشانه ها شما قادر به اجرای IE خواهید بود . اگر هر دوی این نشانه ها را حذف کرده پاشید و با به هر علتی قادر به مشاهده آنها نیاشید با فشردن کلید Start و سپس قسمت Programs ، گز پنه Internet Explorer در دسترس شماست . اگر در اپنجا نیز موفق به رويت آن نشديد به احتمال قريب به يقين IE روى كامپيو تر شما نصب نشده است !

#### اجراي IE از نوار ابزار فراخواني سريع ( Quick Launch ) در Task Bar

- ۱. در نوار وظیفه ( Windows Task Bar ) روی آیکن ( E ( e ) با ماوس کلیک چپ نماسد .
- ۲. اگر نیاز داشتید، هنگام مشاهده صفحه ای که از طریق آن می توانید با ارائه دهنده خدمات اينترنت ( ISP ) ارتباط برقرار كنيد، كليد Connect را كليك كنيد . ینجره برنامه  $\operatorname{IE}$  را می توانید مشاهده کنید .

اجراي IE از طريق منوى شروع ( Start Menu )

۱. روی کلید Start در نوار وظیفه کلیک کنید . ۲. به گزینه Programsاشاره کنید . ۳. گزینه Internet Explorer را انتخاب کنید . ٤. در صورت لزوم هنگام مشاهده صفحه ای که از طریق آن با سرویس دهنده خدمات اینترنت ارتباط برقرار می کنید، کلید Connect را کلیک کنید . ینجره برنامه  $\rm{I\!E}$  را می توانید مشاهده کنید .

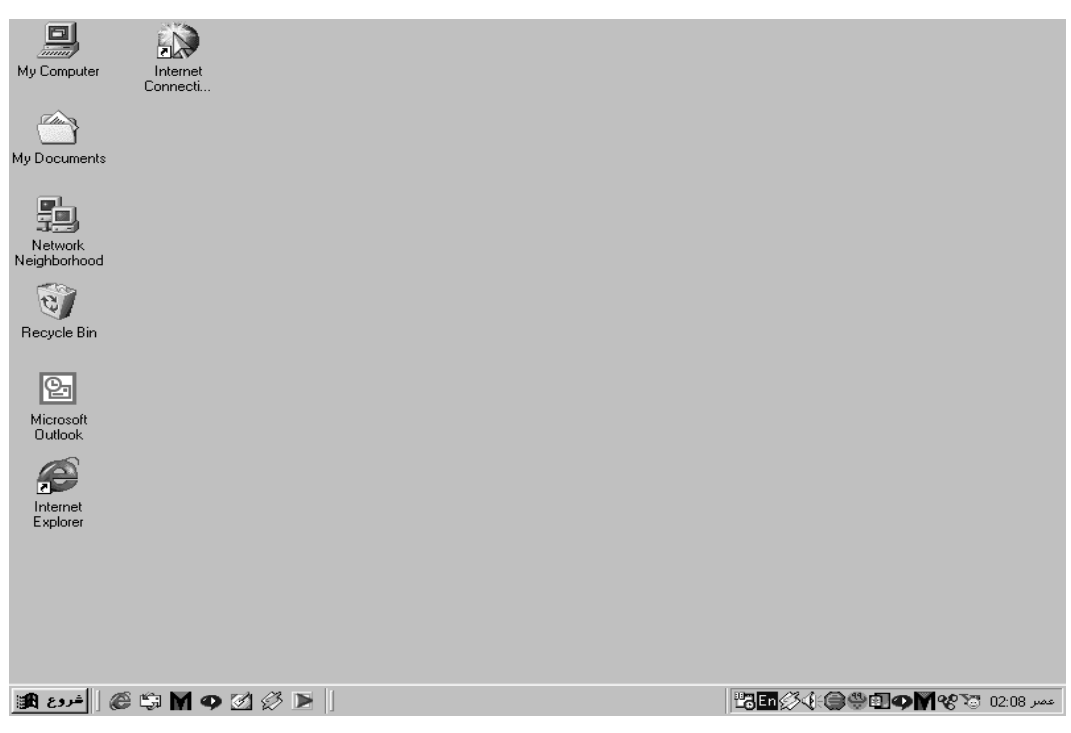

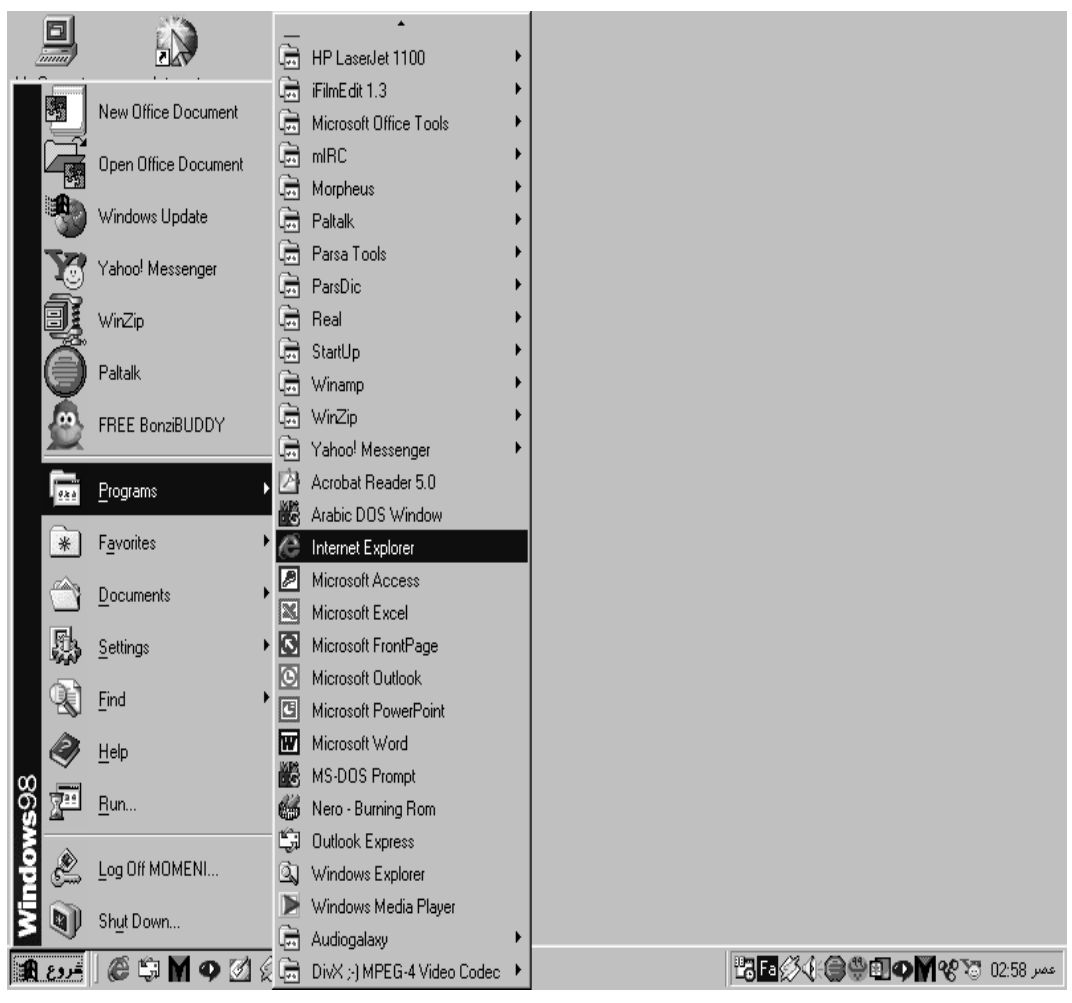

مشاهده اجزای پنجره IE

#### مرور صفحات وب

با وارد کردن آدرس پایگاه مورد نظر و یا انتخاب یک ارتباط از درون یک صفحه که در حال مشاهده آن هستیم می توانیم محتویات صفحه ای از یک پایگاه خاص را مشاهده کنیم . هر یک از روش های بالا در جای خود کارآیی بهتری دارند . معمولاً برای شروع، آدرس محل مورد نظرمان را در خط آدرس وارد می کنیم و برای ادامه توسط ( ماوس ) به محل مورد نظری که به نوعی به صفحه جاری مرتبط شده اشاره می کنیم . IE دارای قابلیت تکمیل خودکار است . به این معنی که وقتی شروع به وارد کردن آدرس یک پایگاه در خط آدرس می کنید IE به حافظه خود نگاه کرده سعی می کند آدرسی را پیدا کند که شما قبلا آن را مشاهده کرده اید و با آدرسی که در حال وارد کردن هستید تطابق دارد . در صورتی که IE بتواندچنین آدرسی را پیدا کند به طور خودکار بقیه آدرس را تکمیل خواهد کړ د .

حال اگر با پیشنهاد IE موافق هستید کافی است که کلید Enter را فشار دهید و اگر آدرس پیشنهاد شده آدرس مورد نظرتان نیست می توانید به تایپ کردن ادامه دهید . این امکان تنظیم خودکار در تکمیل فرم هایی که در جای جای Internet ممکن است مشاهده کنید نیز کاربرد دارد . پر کردن عناوینی مانند نام، آدرس، کلمه عبور و یا مواردی که ممکن است تکرار شوند .

#### مشاهده یک صفحه وب :

برای مشاهده صفحات وب می توانید یکی از روش های زیر را انتخاب کنید .

- در نوار آدرس، آدرس محل مورد نظرتان را وارد کرده، با ماوس کلید  $\rm GO$  و یا کلید  $\bullet$ , Enter اکلیک کنید .
- توسط ماوس روی فلش رو به پایین در سمت راست نوار آدرس کلیک کنید، و در فهرستی که ظاهر می شود یکی از آدرس هایی را که در جلسه کاری اخیر مشاهده کرده اید، انتخاب كنيد .
- از منوی File گزینه Open را انتخاب کنید، در پنجره ای که ظاهر می شود آدرس مورد  $\cdot$ نظر را وارد کرده، کلید  $\rm{OK}$ و یا Enter را کلیک کنید .
- برای مشاهده یک فهرست کافی است که عبارت Open as web folder را علامت گذاری کنید .
- با ماوس به پیوندهایی که درون صفحات به اشکال مختلف ظاهر می شوند اشاره کنید . این ارتباطات می توانند به یکی از اشکال زیر ظاهر شوند .

نشانه سه ىعدى

**وارد کردن یک آدرس با استفاده از قابلیت تکمیل خودکار** 

**قابلیت تکمیل خودکار را از کار بیندازید** 

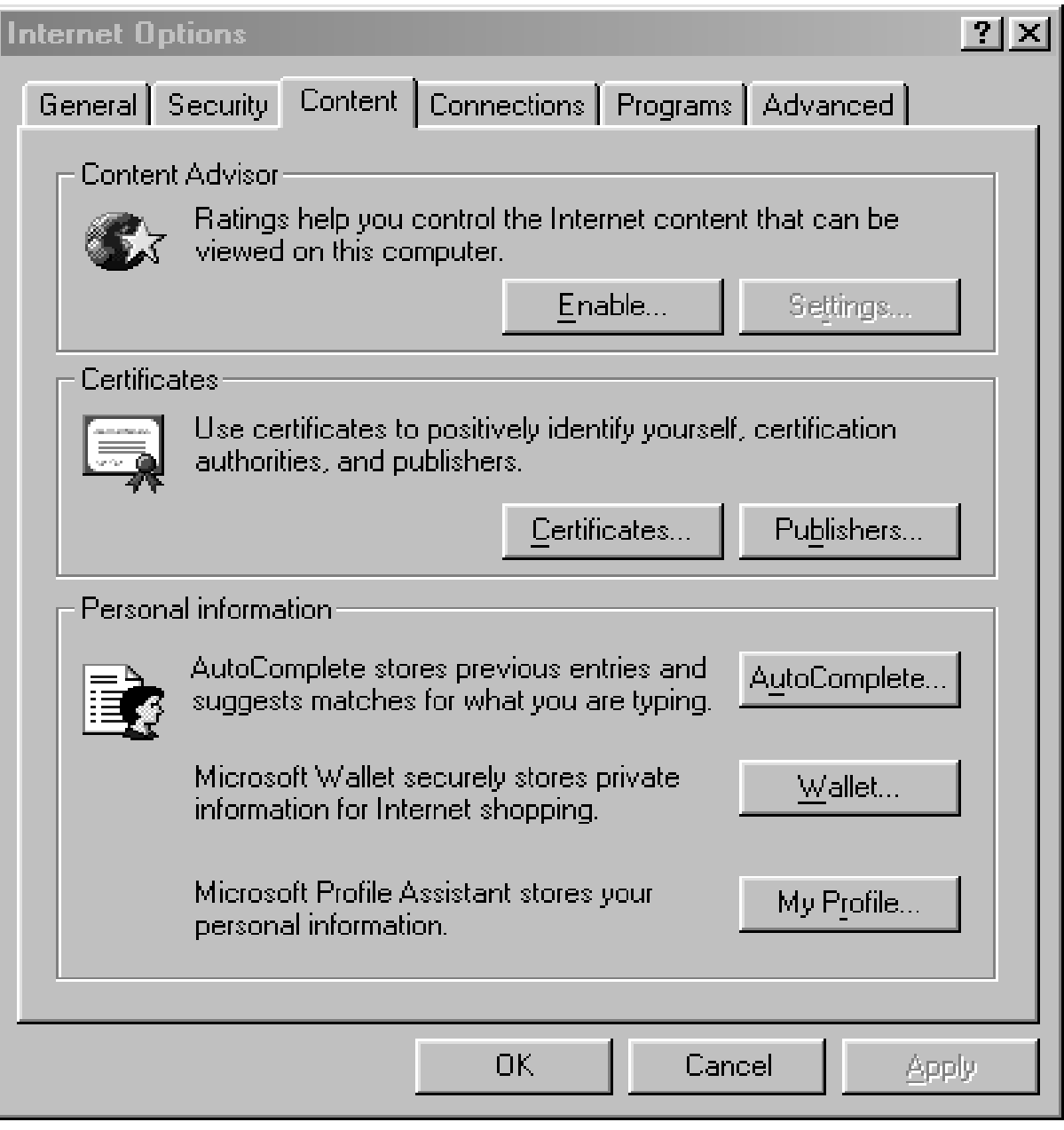

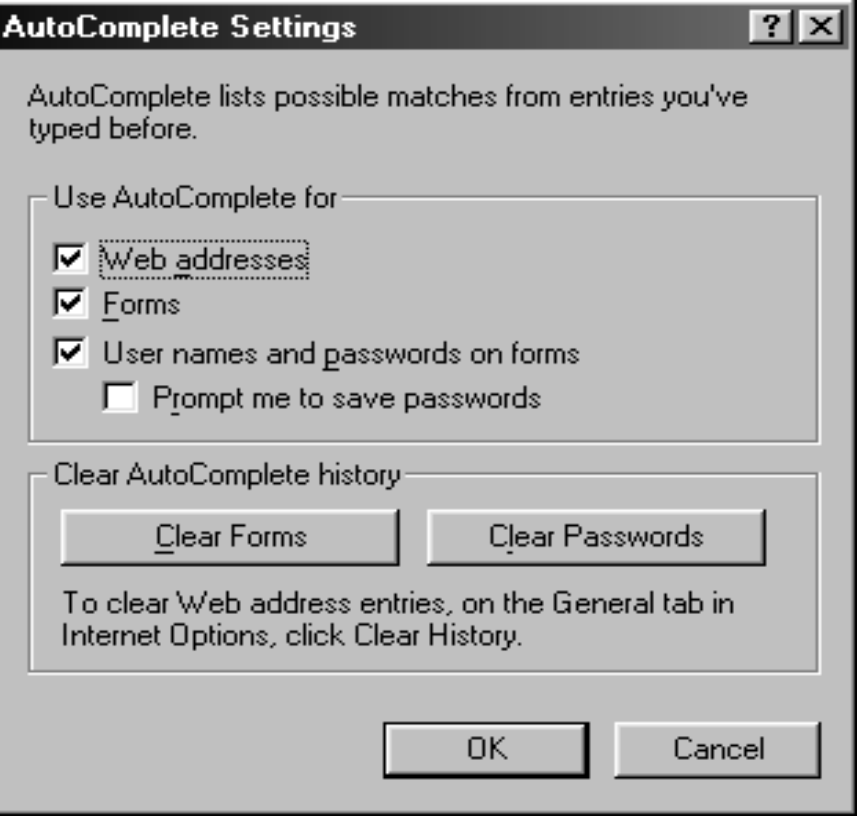

مقدمات هدايت IE

در هنگام مرور و مشاهده صفحات وب و یا محتویات سخت دیسک کامپیوترتان ممکن است نیاز باشد مراحلی را که طی کرده اید دوباره مرور کنید و به مرحله ای بازگردید که قبلا آن را طی کرده اید . شما قادرید یک مرحله به عقب و یا به جلو بروید ویا این عقب و جلو رفتن را با پرش از روی چند مرحله انجام دهید . بعد از گشودن یک صفحه وب و آغاز دریافت اطلاعات شما قادر هستید که اگر این کار به کندی انجام می شد و یا اینکه در حین دریافت اطلاعات منصرف شدید ادامه کار را متوقف کنید . و یا اینکه اگر صفحه ای را باز شده در مقابل خود دارید و محتوی آن به گونه ای است که در بازه های زمانی کو تاه متناوبا تغییر می کند درخواست بروزرسانی اطلاعات آن را نمایید .

اگر در وسط کار تمایل پیدا کنید که مجددا از اول شروع کنید می توانید تقاضای بازگشت به Home Page را نمایید و با با تغییر دادن اندازه نوار ایزار استاندارد آدرس های پیشتری و با پیوند های دیگری را مشاهده نمایید .همه این مواردی را که در بالا ذکر شد مقدماتی از راهبری و هدایت IE است که بزودی فراخواهید گرفت . حتما متوجه خواهید شد که سیر و سفر در صفحات وب بسیار آسانتر از آن جبزی است که فکر می کردید .

#### حرکت به عقب و جلو

• برای حرکت به عقب و جلو بصورت تک صفحه ای و با رعایت ترتیب مشاهده کافی است کلیدهای Back و Forward را روی خط ابزار استاندارد کلیک کنید .

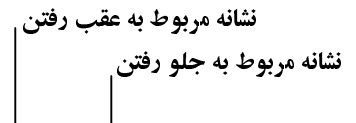

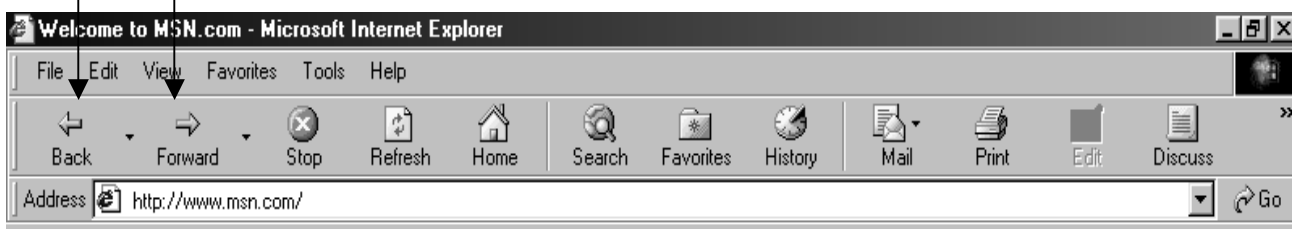

● برای حرکت به عقب و جلو با پرش از روی چند صفحه کافی است فلش رو به پایین کنار هر یک از کلیدهای Back و یا Forward را کلیک کنید . با انجام این کار فهرستی از نام صفحاتی ظاهر خواهد شد که اخیرا آنها را مشاهده کرده اید . حال کافی است صفحه مورد نظر را از این فهرست انتخاب کنی<mark>د .</mark>

#### لیست پایین افتادنی برای نشان دادن پایگاه هایی که قبلا رفته اید .

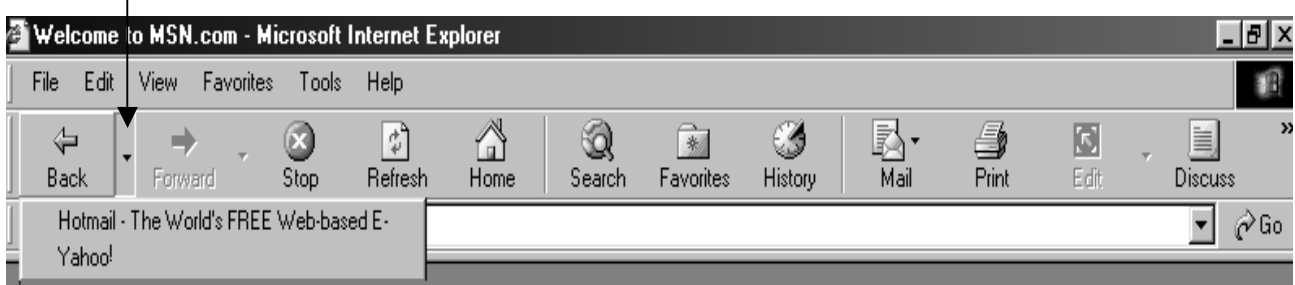

#### لیست پایین افتادنی برای نشان دادن پایگاه هایی که از آنها به عقب برگشته اید .

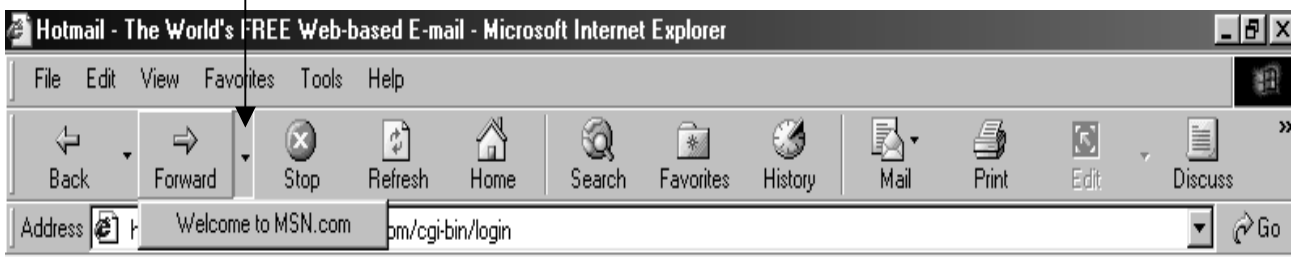

دريافت اطلاعات كافي است !

برای توقف و باز داشتن IE از ادامه دریافت اطلاعات از یک پایگاه وب کافی است بر روی کلید Stop از نوار ابزار ( دکمه های استاندارد ) کلیک نمائید . ( البته در اکثر مواقع کلید ESC روی صفحه کلید نیز عملی مشابه انجام خواهد داد ) .

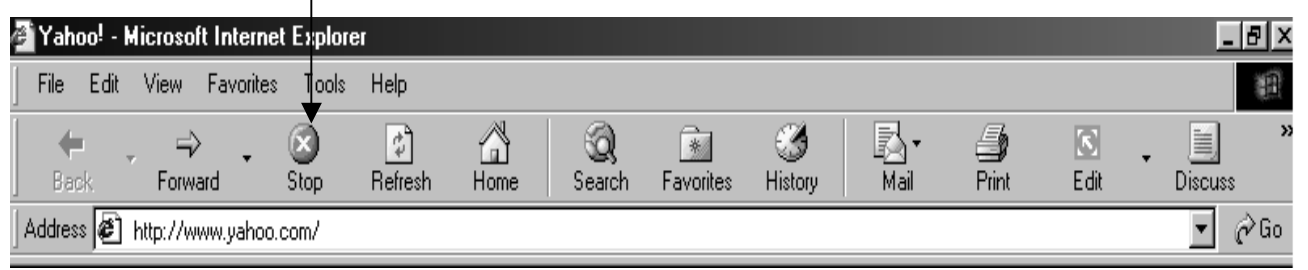

#### بازنمایی یک صفحه از وب، متن یا رادیو ( Refresh )

دکمه استاندارد Refresh روی نوار ابزار برای این کار تعبیه شده است . این امکان معمولاً برای بازنمایی منابعی مورد استفاده قرار می گیرد که در بازه های زمانی کوتاه ممکن است بروز رسانی شوند . برای مشاهده آخرین وضعیت از نشانه Refresh استفاده می شود . Yahoo! - Microsoft Internet Explorer  $| \_B | \times$ 

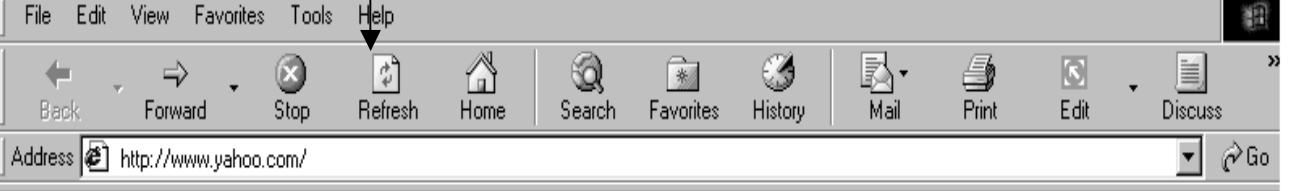

**مراجعه به نقطه آغاز و شروع مجدد** 

برای شروع مجدد و مشاهده صفحه اولیه کافیستبر روی دکمه استاندارد Home روی نوار ابزار كليك نمائيم .

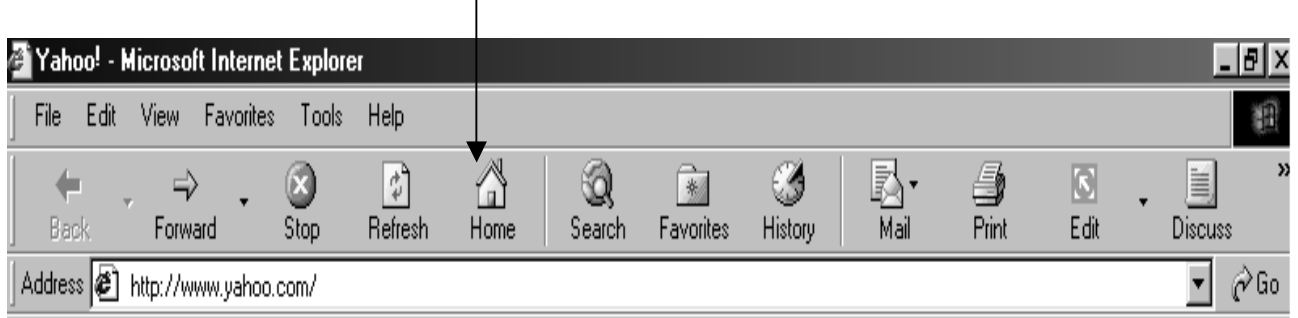

 $\overline{\phantom{a}}$ 

#### تغيير اندازه خط پيوند ( Link Bar )

۱. نشانه گر ماوس را روی قسمت انتهای سمت چپ خط پیوند قرار دهید .

- ۲. زمانبی که اشاره گر ماوس بصورت پیکان دو سر شد با پایین نگاه داشتن دکمه ماوس ( Drag ) آن را گسترش داده و یا کوچک کنید ( Drop ) .
	- ۳. درصورت لزوم با فشردن علامت << بقیه ارتباط ها نیز به نمایش در خواهد آمد .

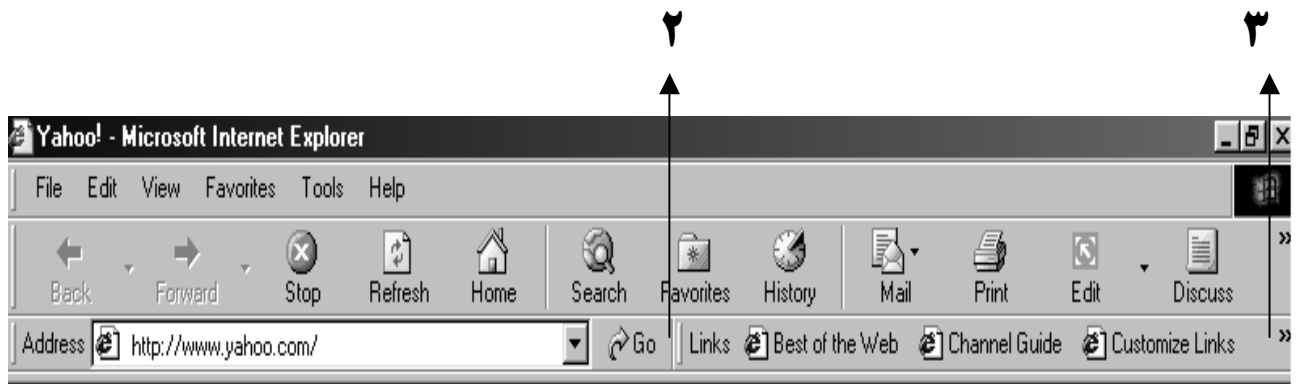

#### برای تمام نوار ابزارها فضا ایجاد کنید

- ۱. نشانگر ماوس را روی پایین ترین خط ابزار قرار دهید تا بصورت یک فلش دو سر شود .
- ۲. با پایین نگاه داشتن کلید ماوس این نوار ابزار را به طرف پایین بکشید تا فضای کافی برای نمایش آدرس و نوار پیوند ( Link Bar ) ایجاد شود .

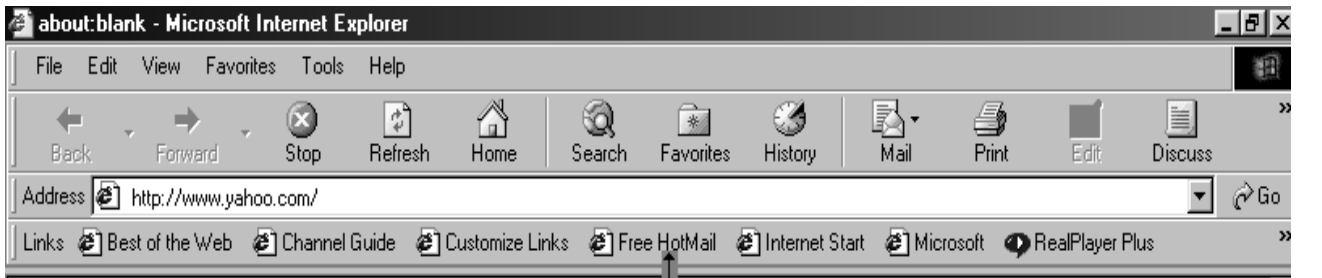

#### **نکته : صفحه مبدا ( Home Page ) را عوض کنید .**

 $\rm IE$  در آغاز کار  $\rm IE$  معمولا آدرسی به صورت پیش فرض تعریف شده که بعد از اجرای بعنوان نقطه آغازکار در نظر گرفته می شود . برای تغییر این آدرس، از منوی Tools گزینه Internet Option را انتخاب کنید و در قسمت General، در پنجره Address، محل صفحه و یا پایگاهی از وب را که مورد نظرشماست وارد کنید . از این لحظه به بعد کار شما از این نقطه آغاز خواهد شد .

**نکته : کلید های میانبر** 

اگر با صفحه کلید راحت تر از ماوس کار می کنید . می توانید از ترکیبات زیر برای هدایت : در فضای وب استفاده کنید $\, {\rm IE}$ 

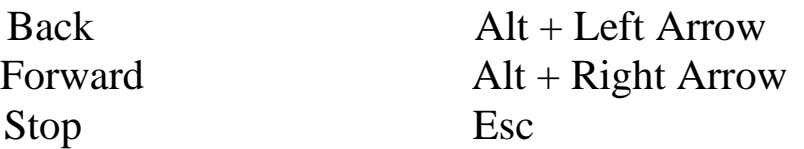

Refresh

#### $F<sub>5</sub>$

**کیلاد**<br>کلام آنکته : کجا می شود کلیک کرد ؟

احتمالاً تاكنون يي برده ايد، در صفحاتي كه مي بينيد كجاها قابل انتخاب هستند . وقتي شما ماوس خود را حرکت می دهید مشاهده می کنید در بعضی مواقع نشانه آن به شکل دستی تبدیل می شود که با انگشتی به نقطه ای اشاره می کند .اینجا نقطه ای است که با کلیک کردن آن می توانید موارد جدیدی را ببینید .

کیلی<br>کالم گرانس : ارتباط بعدی کجاست؟

وقتی در حال مشاهده یک صفحه وب هستید، با فشردن کلید Tab می توانید به سرعت از یک ارتباط به ارتباط دیگر بروید . یعنی به سرعت نقطه بعدی را که به صفحه دیگر مرتبط است پیدا كنىد .

#### استفاده از نوارابزار استاندارد ( Standard Toolbar )

کلیه نرم افزارهای مجموعه Office دارای یک نوار ابزار استاندارد هستند که مسیر کوتاهتری را برای اجرای دستوراتی که متناوبا نیاز می شوند فراهم می آورد . IE نیز دارای چنین نوار ابزاری است که از طریق آن می توانید فایل های مورد نظرتان را باز کنید و یا بین صفحات مختلف وب گردش کنید . نوار ابزار استاندارد IE تفاوت بین فایل و یا صفحات وب را هوشمندانه درک می کند و فقط ابزار مرتبط به موضوع را در موقعیت های مختلف در دسترس قرار می دهد . ابزار مربوط به وب هنگام مشاهده وب در دسترس هستند و ابزار مربوط به متون در هنگام مشاهده محتویات یک فایل و یا فهرست د ر دسترس هستند .

#### هدایت IE توسط کلید های مربوط به حالت وب

فشردن هر یک از کلیدهای خط ابزار استاندارد باعث انجام عملیات زیر خواهد شد :

- انجام سريع يک عمل
- باز کردن منویی که شامل انتخاب های بیشتری است .
	- آشکار و پنهان کردن خط اکتشاف
		- تغسر محتواي خط اكتشاف
		- بازكردن يك ينجره گفتگو

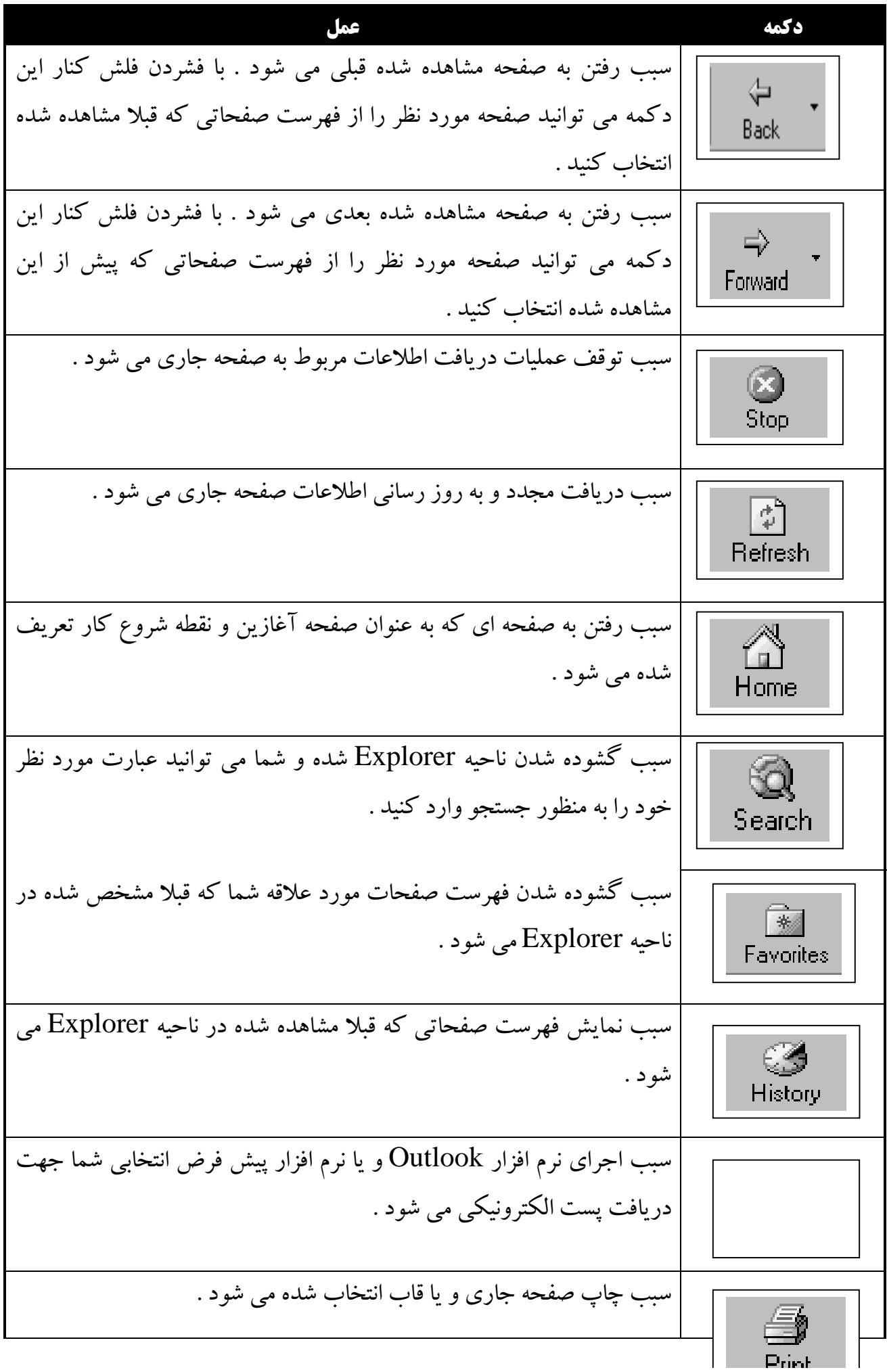

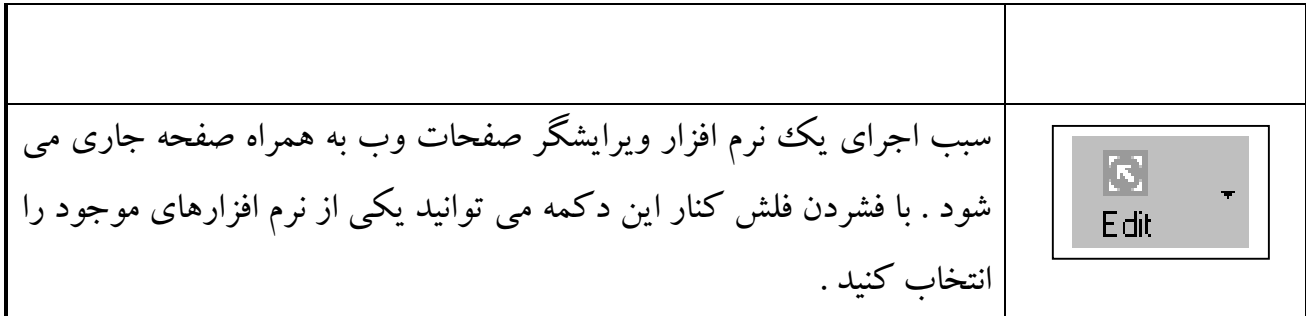

**کیلاد**<br>کلام گرافته : پنهان یا نمایان کردن نوار ابزار روی ناحیه خالبی هر نوار ابزار کلیک راست نمائید . سپس هر نوار ابزاری را که قصد مخفی

یا آشکارکردن آن را دارید انتخاب کنید ویا برای تغییر خصوصیات آن از گزینه Customize استفاده کنید .

هدایت IE توسط کلید های مربوط به حالت متون

فشردن کلیدهای نوار ابزار باعث انجام یکی از امور زیر خواهد شد :

- انجام سريع يك عمل
- باز کردن منویی که شامل انتخاب های بیشتری است .
	- بازكردن يك ينجره گفتگو

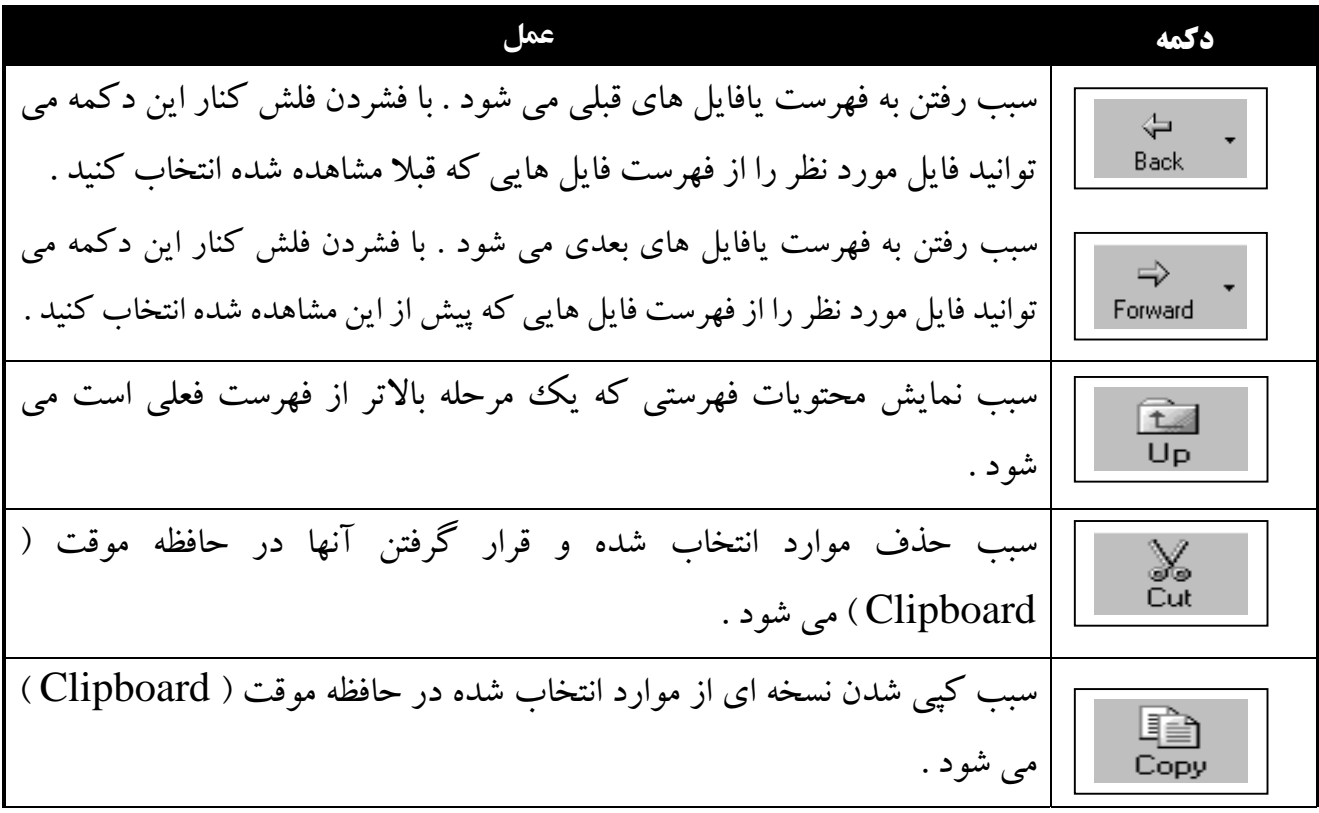

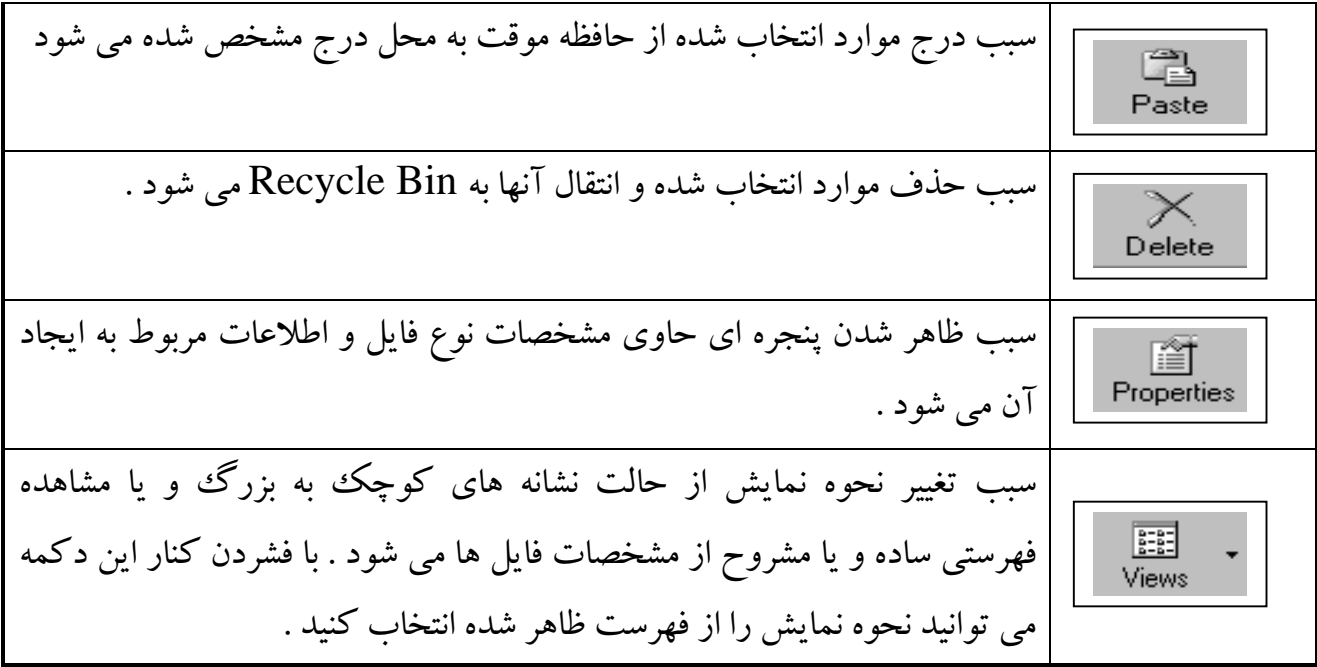

#### **کار با پنجره های گفتگو ( Dialog Boxes )**

پنجره گفتگو با انتخاب یک منوی خاص از طریق یک نوار ابزار و با فشردن کلید مربوطه ظاهر خواهد شد . پنجره های گفتگو پنجره هایی هستند که در آن مشخصات و ویژگی های مربوط به فرمان یا یکمی از امکانات نرم افزار را می توان تغییر داد . پارامترها و تنظیم های نزدیک به هم در قسمت های مشخص و مجزا به نام Tab کنار هم چیده شده اند . برای تغییر تنظیم ها شما باید به یکی از روش های ورود اطلاعات از طریق صفحه کلید، انتخاب یک گزینه از یک منو، فشردن یک کلید و یا علامت زدن اقدام نماييد .

#### **انتخاب گزینه های یک پنجره گفتگو**

یک پنجره محاوره ای می تواند شامل یک یا چند عدد از اجزای زیر باشد .

- $(Tabs)$  فسمت ها $\bullet$
- Text boxes- •
- لیست های پایین افتادنی ( Drop-Down )
	- کادر های چرخشی ( Spin boxes )
		- كليد هاى لغزشى ( Sliders )
- كادر هاى علامت زدنى ( Check boxes)
	- كليد هاى انتخاب ( Option buttons )

یک پنجره محاوره ای معمولا دارای یک کلید OK و یک کلید Cancel می باشد . بعضی از آنها نیز دارای یک کلید Apply می باشند .

- $\,\cdot\,$ ا کلید  $\rm{OK}$  باعث ثبت تغییرات انجام شده و بسته شدن پنجره می شود  $\,\cdot\,$
- كليد Cancel باعث صرفنظر از اعمال تغييرات و بسته شدن پنجره مي شود .
- كليد Apply باعث اعمال تغييرات بدون بسته شدن پنجره مي شود . شما اين امكان را دارید که در صورت نیاز تغییرات دیگری اعمال کنید .

به شکل های زیر نگاه کنید .

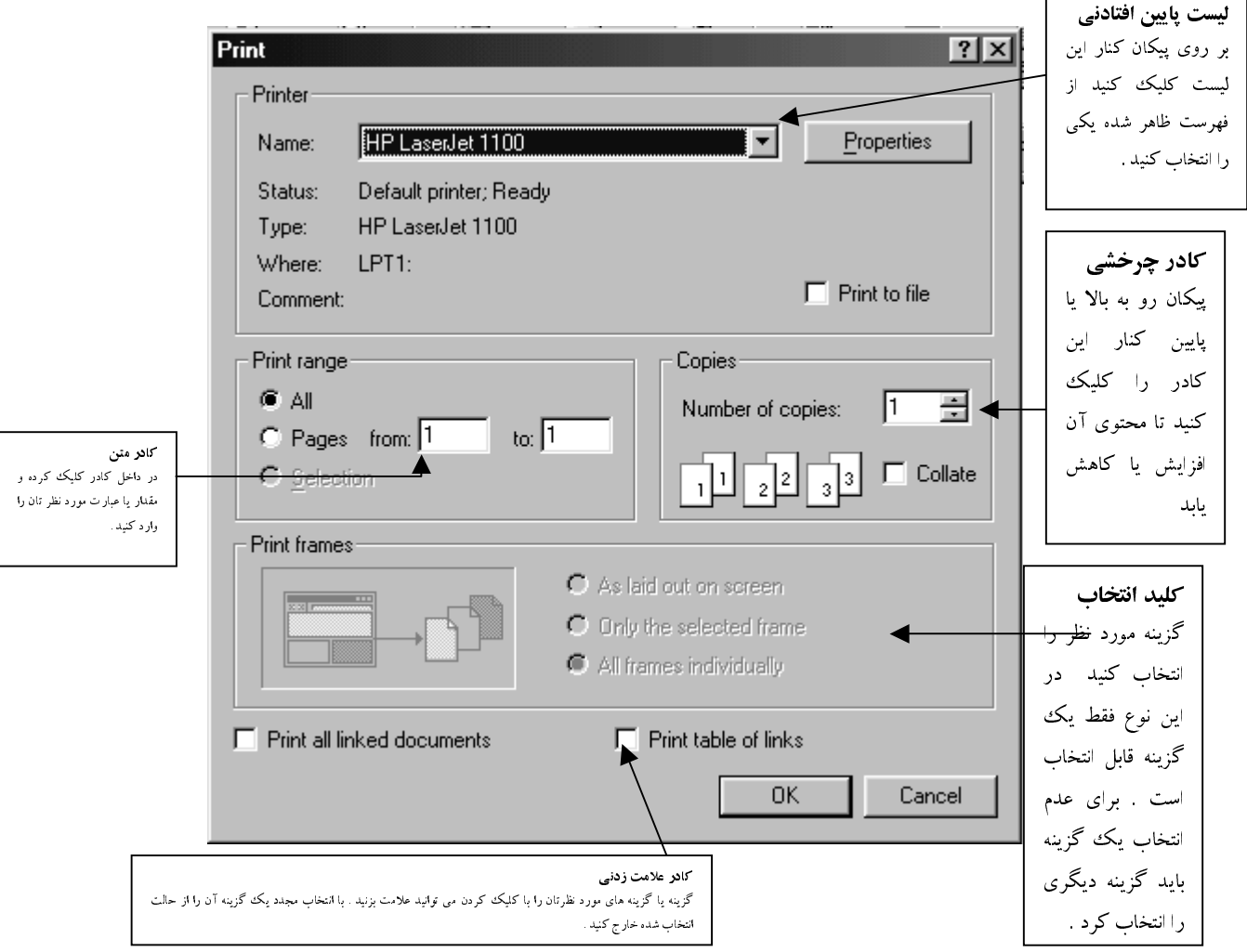

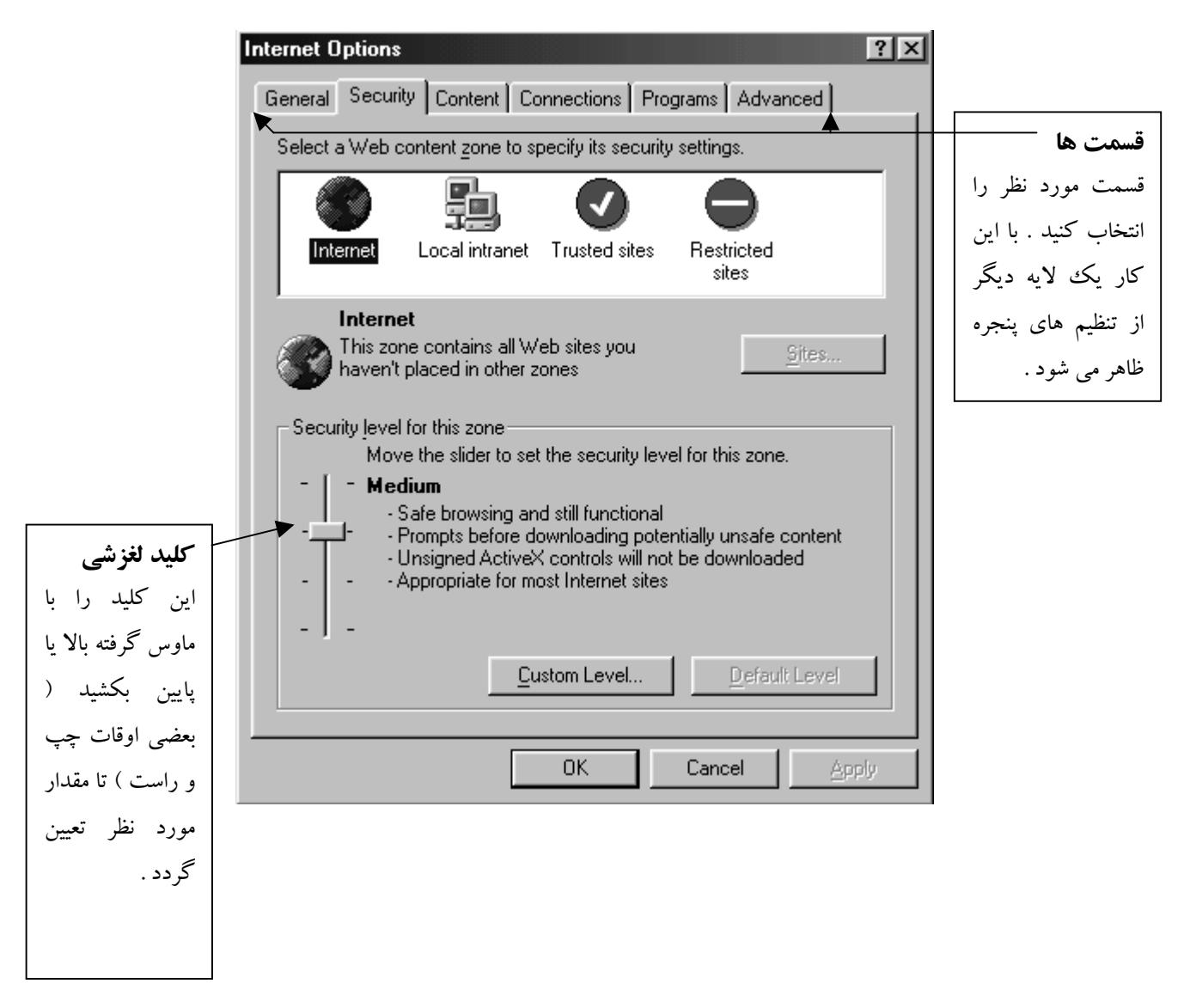

سری کتابهای الکترونیکی ( رایاکتاب ) پیشکش می شود:

1- دانشنامه فناوري اطلاعات ( IT )- بخش نخست ۲- چگونه می توانید دکترا بگیرید؟ ۳- چطور وب سایت خود را بهتر کنیم؟ ۴- کسب و کار بر بال اندیشه-نوشته : بیل گیتس - بخش چهارم ۵- چگونه رایانامه ( email ) رایگان در Yahoo بسازیم. ۶- نگرشی بر چالشهای مدیران سازمانها ِ در قرن بیست و یکم ۷- راهبردهایرفع موانع سرمایه گذاری و توسعه بخش خصوصی - پروتکل  $\rm{MOS}$  در تحریریه های خبر  $-$ ۸ ۹- آغاز کار با مجموعه IE  $... - \mathbf{L}$